## <インストール後にアプリケーションを実行する>

*注)このドキュメントは、InstallShield 2015 Premier Edition を基に作成しています。InstallShield 2015 以外のバージョンでは 設定名などが異なる場合もあります。*

## **概 要**

セットアップ完了後に、インストールしたアプリケーションを起動させたい場合があります。セットアップ完了ダイアログで、アプリケー ションを起動するかどうかチェックボックスで選択させ、完了ボタン押下後にアプリケーションを起動する方法について紹介します。

## **A. 基本のMSI プロジェクト**

基本の MSI プロジェクトでは SetupCompleteSuccess ダイアログボックスの 「完了] ボタンのコントロールイベントでカスタ ムアクションを呼び出します。

プロジェクトアシスタントのインストールインタビューを使うことで、簡単に設定を行うことができます。

1. [インストール デザイナー]タブで、あらかじめインストールするファイルをコンポーネントに追加しておきます

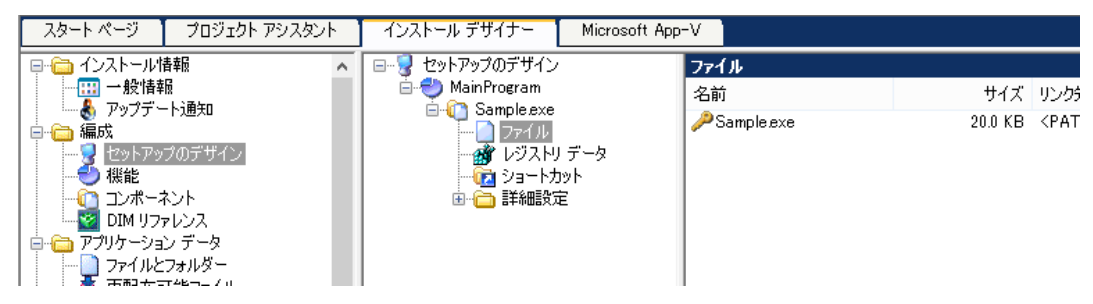

- 2. 「プロジェクトアシスタント]タブで [インストールインタビュー] ページを表示します
- 3. [インストールの完了時にアプリケーションを起動するオプションをユーザーに提供しますか?]オプションを [はい]に設

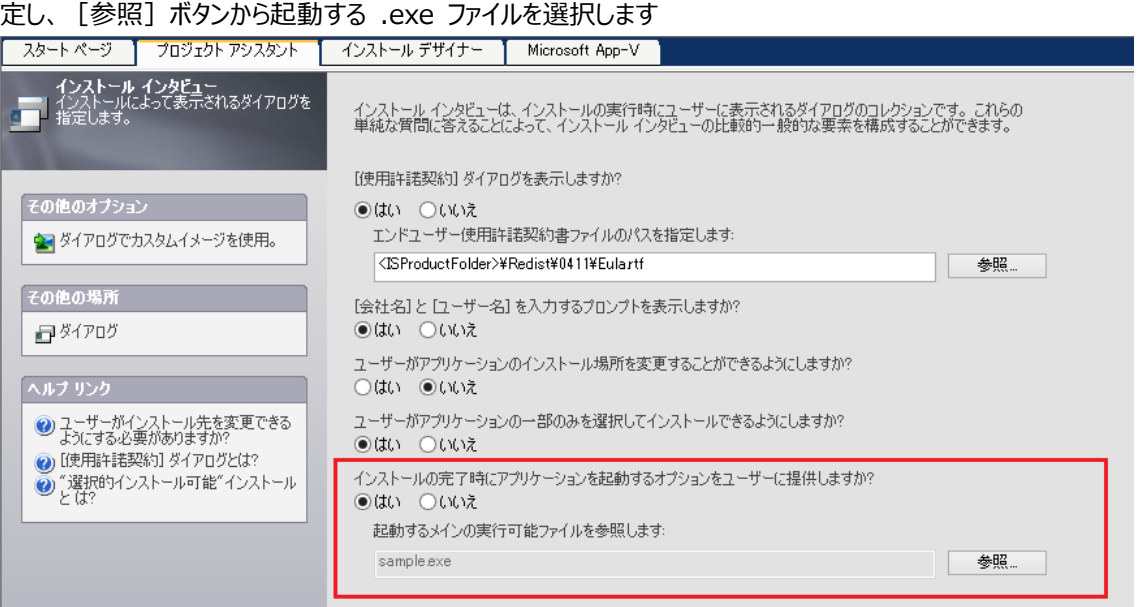

4. [インストールデザイナー] タブへ移動し、[動作とロジック] - [カスタムアクションとシーケンス]ビューを表示します。 [IS\_LAUNCH\_MY\_PROGRAM\_PLEASE]というカスタムアクションが追加されていることを確認します。手順 3 の オプションで[はい]を選択すると、自動的に追加されます

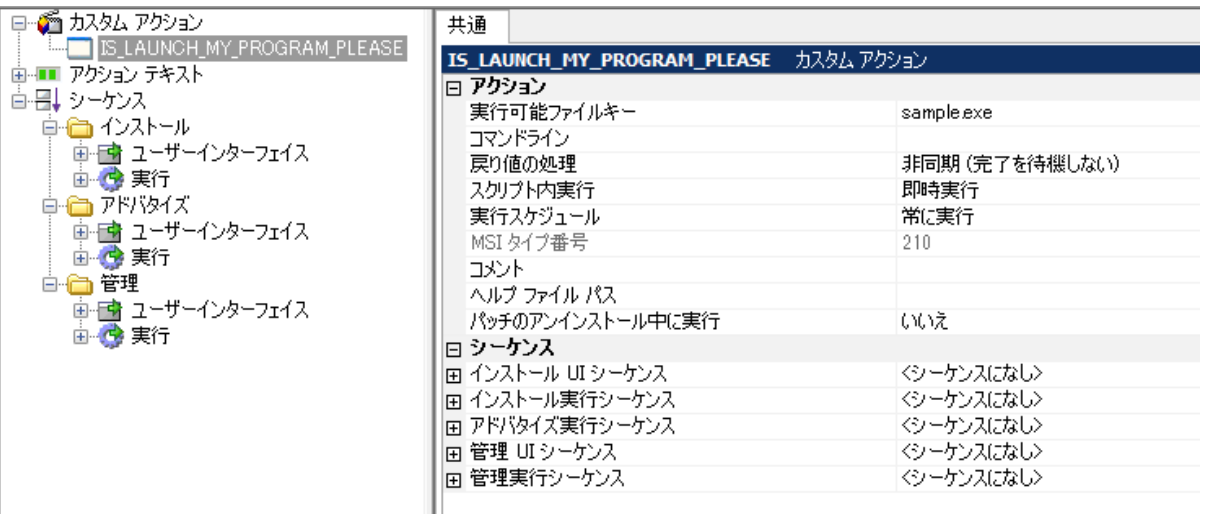

- 5. [ユーザーインターフェイス] [ダイアログ]ビューで、SetupCompleteSuccess の [日本語] ノードを選択します
- 6. 右上のリストから[LaunchProgramText(Text)]を選択し、[Text]プロパティの内容を変更します
	- 例)Text:[ProductName]を起動します

※Text プロパティは、チェックボックスの説明文に相当します

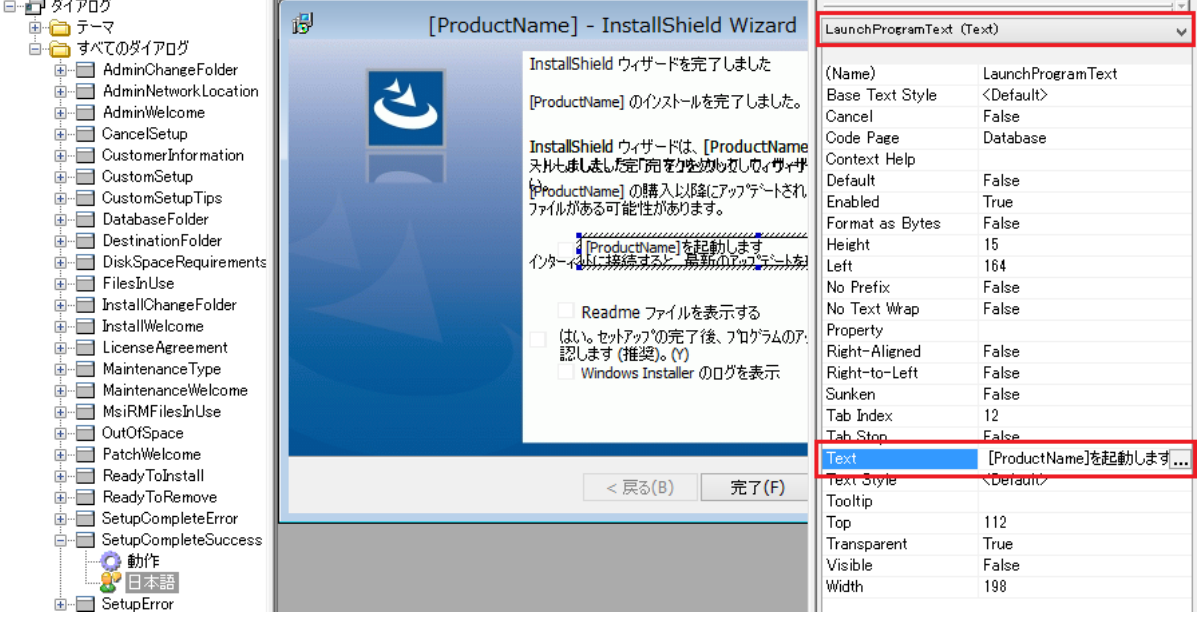

7. 右上のリストから [CheckLaunchProgram(CheckBox)] を選択し、[Property] と [Value] プロパティを確 認します

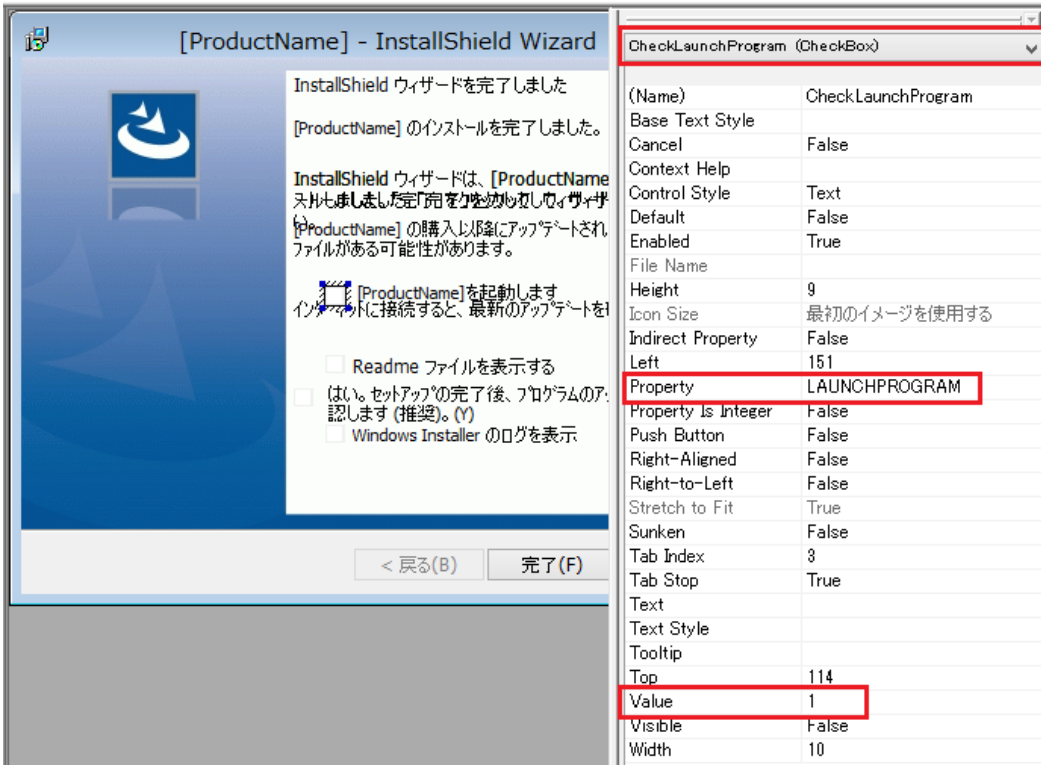

※チェックボックスを選択したときに「LAUNCHPROGRAM」プロパティに、「Value」プロパティの値「1」がセットされることを 意味します

8. [ユーザーインターフェイス] - [ダイアログ]ビューで、SetupCompleteSuccess の [動作]ノードを表示し、 [OK]コントロールを選択します

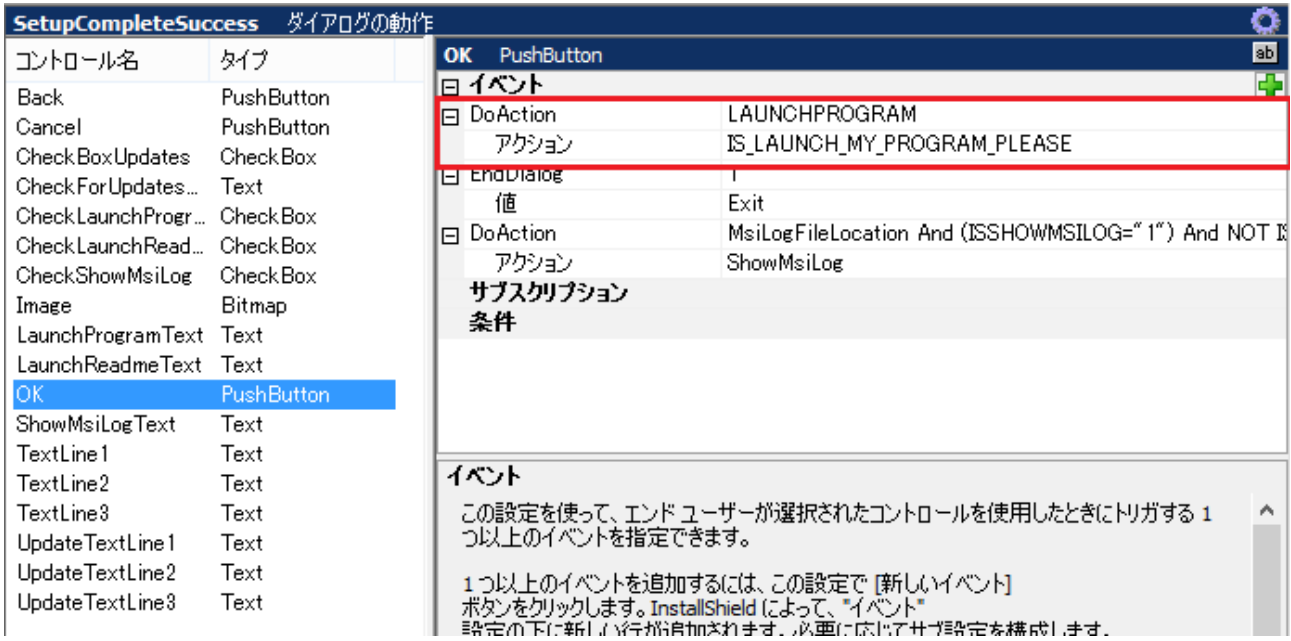

DoAction コントロールイベントでは、実行するアクションとして「IS\_LAUNCH\_MY\_PROGRAM\_PLEASE」、実行条 件として「LAUNCHPROGRAM」が設定されています。

これはユーザーが SetupCompleteSuccess でチェックボックスを選択し、「LAUNCHPROGRAM」が設定されたときに 手順4で確認したカスタムアクション「IS\_LAUNCH\_MY\_PROGRAM\_PLEASE」が実行されるという設定になります。 ユーザーがチェックボックスを選択しないと、条件は偽となりカスタムアクションは起動しません。

9. ビルドしてインストールを実行します

セットアップの完了画面で、「LaunchProgram を起動します」というチェックボックスが追加され、チェックをつけて[完了] ボタンをクリックすると、プログラムが起動します

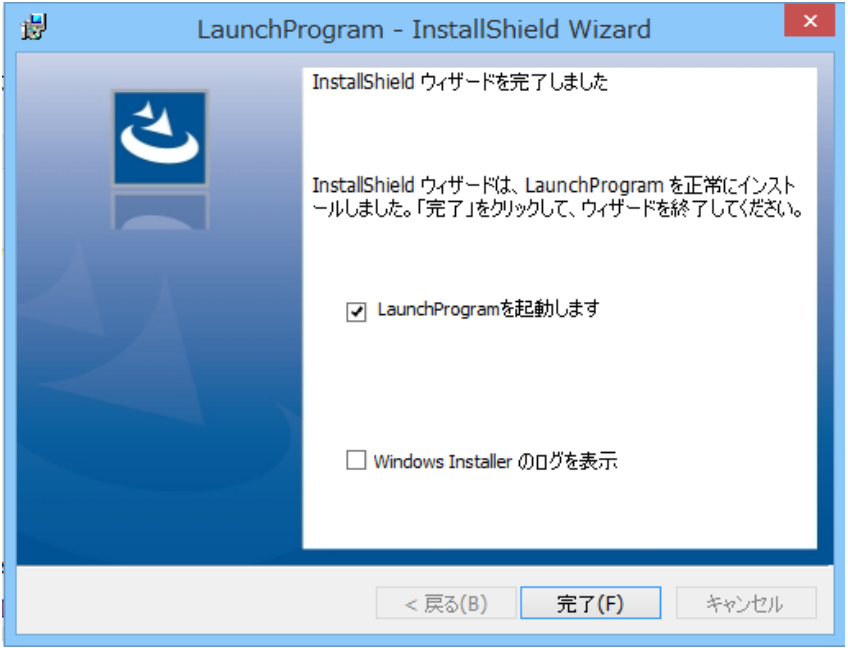

TIP: チェックボックスのデフォルト値 デフォルトでは LAUNCHPROGRAM プロパティは生成されていないため、チェックボックスは非選択の状態となりま す。チェックボックスを選択済みの状態で表示するには、[プロパティ マネージャー]ビューにてLAUNCHPROGRAM を追加し、値を 1 とします。

## **B.InstallScript プロジェクト**

InstallScriptプロジェクトでは OnFirstUIAfterイベントハンドラの修正によりアプリケーションの起動オプションを追加できます。 SdFinish ダイアログの動作を編集することで、[完了]ボタン押下時にアプリケーションを起動させることが可能です。

- 1. [インストール デザイナー]タブで、あらかじめインストールするファイルをコンポーネントに追加しておきます
- 2. [動作とロジック] [InstallScript] ビューで、右ペイン上部より [After Move Data] [On FirstUIAfter]を選択します
- 3. OnFirstUIAfter の以下の行を修正します [修正前]

SdFinish(szTitle, szMsg1, szMsg2, szOpt1, szOpt2, bvOpt1, bvOpt2);

[修正後]

```
bvOpt1 = TRUE; // チェックボックスノの有効化
szOpt1 = "%p を起動します。"; // %p は製品名に置き換わります
SdFinish(szTitle, szMsg1, szMsg2, szOpt1, szOpt2, bvOpt1, bvOpt2);
if (bvOpt1) then
   LaunchApp(TARGETDIR ^ "sample.exe", "");
endif;
```

```
:<br>Function OnFirstUIAfter()
      STRING szTitle, szMsg1, szMsg2, szOpt1, szOpt2;<br>NUMBER bvOpt1, bvOpt2;
begin
      ShowObjWizardPages(NEXT);
      sztitle = "";szMsg1 = "";<br>szMsg2 = "";<br>szMsg2 = "";<br>szOpt1 = "";
      \begin{array}{rcl}\n\text{s2opt1} & = & \dots, \\
\text{s2opt2} & = & \dots, \\
\text{b2opt1} & = & \text{FALSE}; \\
\text{b2opt2} & = & \text{FALSE}; \\
\end{array}//{{IS_SCRIPT_TAG(Dlg_SdDinishEx)
      %//\i->_>~\n="_iAN\UNE_3QDDINISHEX}<br>if ( BATCH_INSTALL ) then<br>SdFinishReboot ( szTitle , szMsg1 , SYS_BOOTMACHINE , szMsg2 , 0 );
      else// SdFinish ( szTitle , szMsg1 , szMsg2 , szOpt1 , szOpt2 , bvOpt1 , bvOpt2 );
             bvOpt1 = TRUE; // チェックボックスノの有効化<br>szOpt1 = "%p を起動します。"; // %p (基<mark>品名に置き換わります</mark><br>SdFinish(szTitle, szMsg1, szMsg2, szOpt1, szOpt2, bvOpt1, bvOpt2);
             if (bvOpt1) then
                    LaunchApp(TARGETDIR ^ "sample.exe", "");
             endif;endif://}}IS_SCRIPT_TAG(Dlg_SdDinishEx)
 end:
```
4. ビルドして、インストーラーを実行します

sdFinish ダイアログで、「サンプルアプリケーションを起動します」というチェックボックスが追加され、チェックをつけて[完了] ボタンをクリックすると、プログラムが起動します

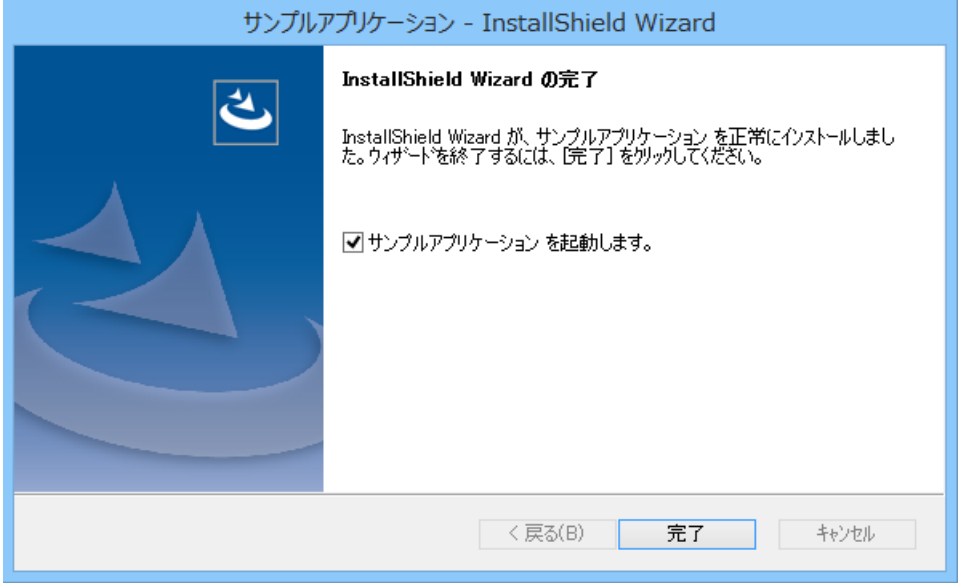

以上